## **Office of the Under Secretary of Defense (Comptroller)**

Financial Management Policy and Reporting

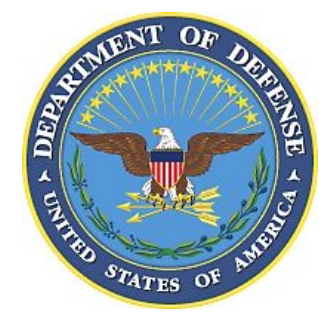

# **Financial Management Regulation (FMR) Help**

General Information to Assist Users with FMR Website Navigation

FMR Website: *<http://comptroller.defense.gov/FMR.aspx>*

**JANUARY 2019**

### **Table of Contents**

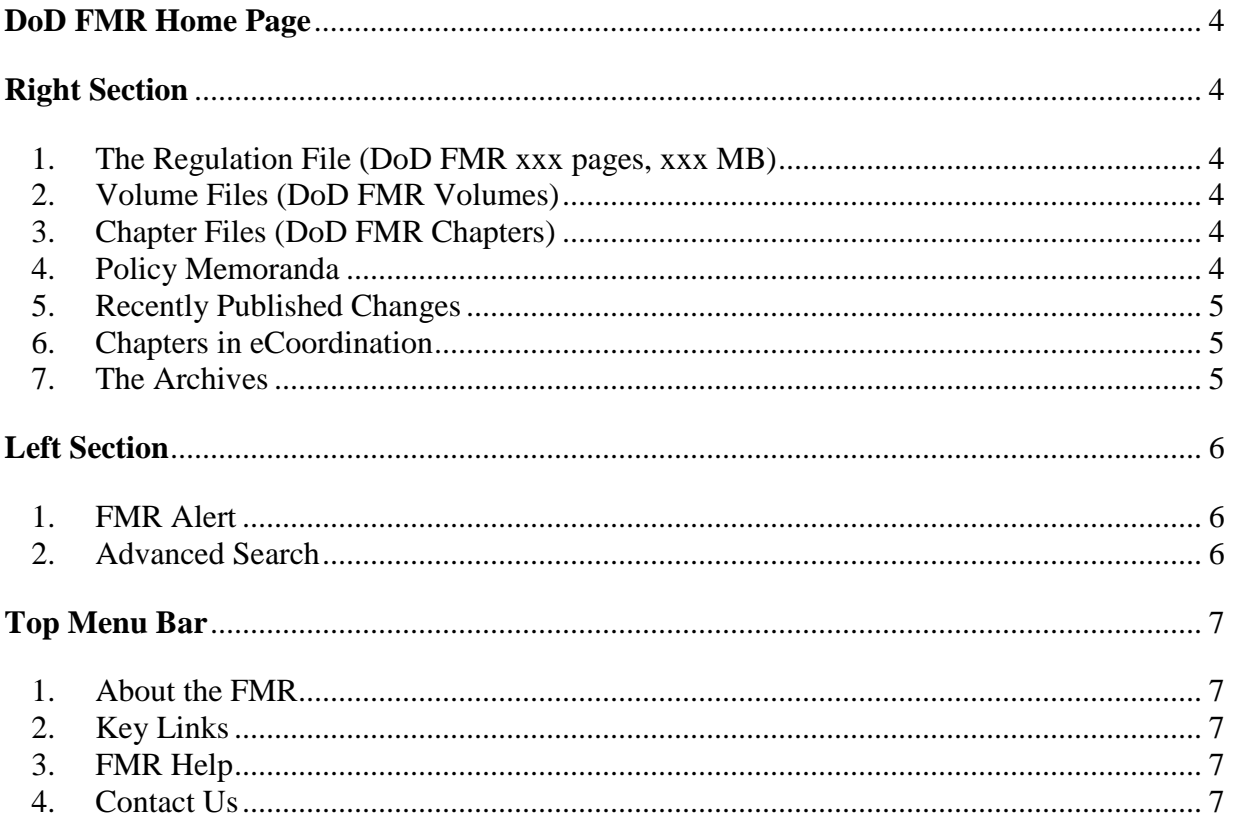

Figure 1. DoD FMR Home Page

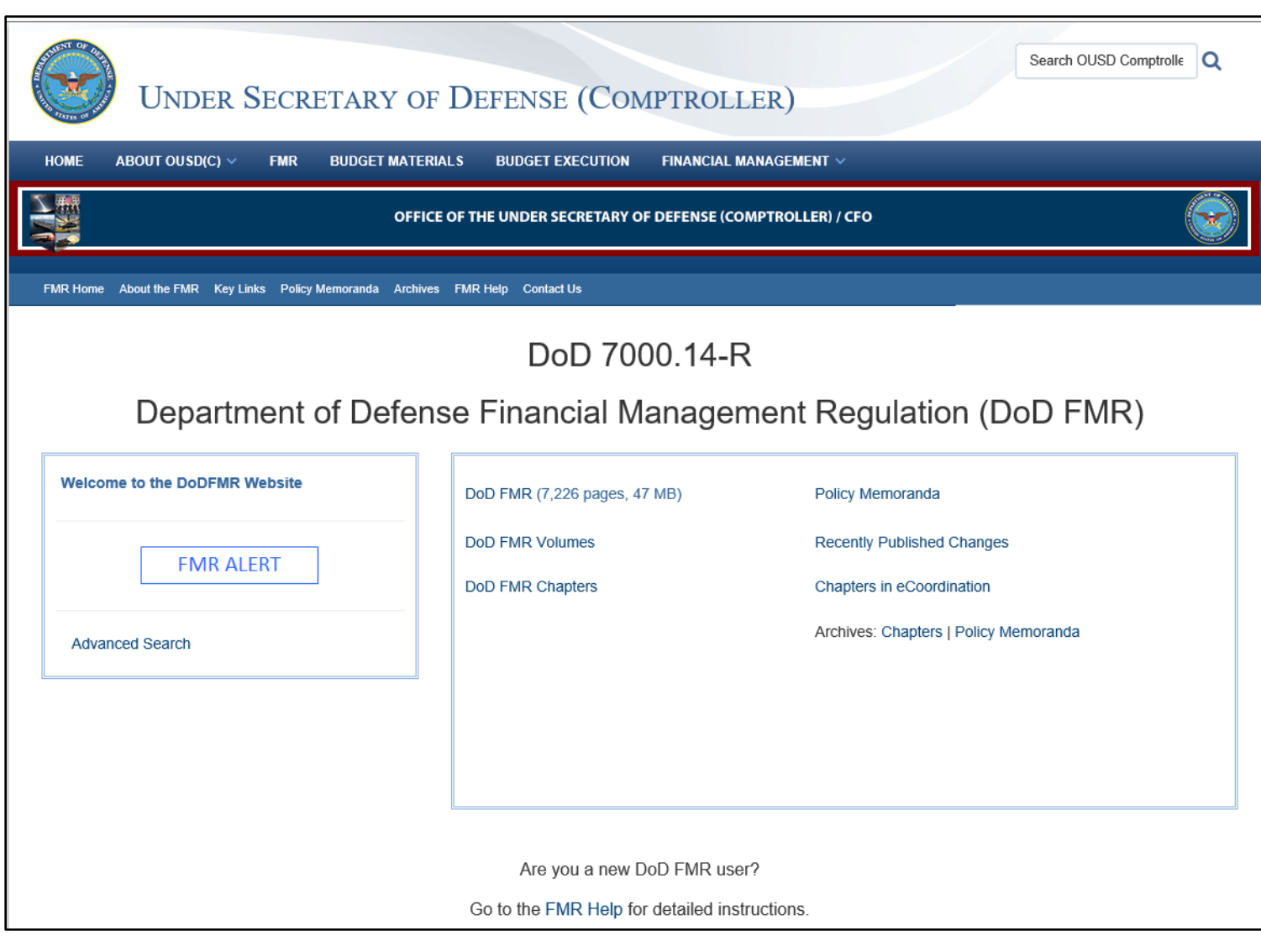

#### **DoD FMR Home Page**

#### <span id="page-3-1"></span><span id="page-3-0"></span>**Right Section**

#### <span id="page-3-2"></span>1. The Regulation File (DoD FMR xxx pages, xxx MB)

The FMR as a single file provides the ability to search across the entire Regulation. This is helpful when you need to identify all occurrences of a subject; or you are looking for a specific subject and are not familiar with the volume/chapter number. The Regulation file is available on the FMR Home page as the "DoD FMR" link. **Before opening, note the number of pages and file size annotated next to the link—this is a large file**. Upon opening the Regulation file, notice the volume number, chapter title, section headings, and paragraph headings are bookmarked for easy navigation throughout the Regulation.

#### <span id="page-3-3"></span>2. Volume Files (DoD FMR Volumes)

The FMR groups the chapter files into 20 volumes according to subject matter plus an Introduction and a Glossary. This allows you to limit your search to a specific subject. From the FMR Home page, click on the "DoD FMR Volumes" link to access the list of volumes. The number of pages and size of each file is annotated next to the volume title. Click on the volume number to open the volume file. Upon opening a volume file, notice that the chapter titles, section headings, and paragraph headings are bookmarked for easy navigation throughout the volume.

#### <span id="page-3-4"></span>3. Chapter Files (DoD FMR Chapters)

The FMR contains approximately 350 individual files that include chapters, appendices, and annexes. From the FMR Homepage, click on the "DoD FMR Chapters" link to access chapter pages. This opens the "Volume 1 Chapters" page which is the default or starting point. Notice the links displayed across the page above the title:

#### [Intro](http://comptroller.defense.gov/Portals/45/documents/fmr/current/intro.pdf) | [1](http://comptroller.defense.gov/FMR/vol1_chapters.aspx) | [2A](http://comptroller.defense.gov/FMR/vol2a_chapters.aspx) | [2B](http://comptroller.defense.gov/FMR/vol2b_chapters.aspx) | [3](http://comptroller.defense.gov/FMR/vol3_chapters.aspx) | [4](http://comptroller.defense.gov/FMR/vol4_chapters.aspx) | [5](http://comptroller.defense.gov/FMR/vol5_chapters.aspx) | [6A](http://comptroller.defense.gov/FMR/vol6a_chapters.aspx) | [6B](http://comptroller.defense.gov/FMR/vol6b_chapters.aspx) | [7A](http://comptroller.defense.gov/FMR/vol7a_chapters.aspx) | [7B](http://comptroller.defense.gov/FMR/vol7b_chapters.aspx) | [8](http://comptroller.defense.gov/FMR/vol8_chapters.aspx) | [9](http://comptroller.defense.gov/FMR/vol9_chapters.aspx) | [10](http://comptroller.defense.gov/FMR/vol10_chapters.aspx) | [11A](http://comptroller.defense.gov/FMR/vol11a_chapters.aspx) | [11B](http://comptroller.defense.gov/FMR/vol11b_chapters.aspx) | [12](http://comptroller.defense.gov/FMR/vol12_chapters.aspx) | [13](http://comptroller.defense.gov/FMR/vol13_chapters.aspx) | [14](http://comptroller.defense.gov/FMR/vol14_chapters.aspx) | [15](http://comptroller.defense.gov/FMR/vol15_chapters.aspx) | [16](http://comptroller.defense.gov/FMR/vol16_chapters.aspx) | [Glossary](http://comptroller.defense.gov/Portals/45/documents/fmr/current/glossary.pdf)

These are links to all other chapter pages and appear on every chapter page. They are volume numbers because there is a separate page for each set of chapters that make up a volume. These links allow you to toggle between sets of chapters from any chapter page. Notice that the list also contains an "Intro" (Introduction) and "Glossary" link. The Introduction and Glossary chapters are not part of a volume so the links will open the file.

<span id="page-3-5"></span>4. Policy Memoranda

There is a link to "Policy Memoranda" on the FMR Homepage. On this page you will find all of the current policy memoranda that supersede specific information in the relevant volume(s) and chapter(s). When FMR chapters are updated, any current policy memoranda that affect that particular chapter will be incorporated. The policy memorandum then becomes obsolete and is cancelled. The cancelled policy memorandum is moved to the "Archived Policy Memoranda" section of the website. Archived chapters and policy memoranda can be accessed from the FMR Home page under the "Archives: Chapters | Policy Memoranda" links.

<span id="page-4-0"></span>5. Recently Published Changes

Clicking on the "Recently Published Changes" link on the FMR Home page allows the user to see all changes to the FMR document that occurred over the span of the last 12 months. This provides the user a quick view of all FMR chapters recently updated and reissued.

<span id="page-4-1"></span>6. Chapters in eCoordination

The chapters listed on this page are undergoing the formal electronic coordination (eCoordination) process. There are different types of FMR chapter updates. A discretionary type chapter update includes a change that represents the opinion of the Office Under Secretary of Defense (Comptroller) (OUSD(C)) after relevant research has been concluded and must undergo the eCoordination process. This process allows DoD Components to review the draft version of a proposed chapter and submit comments and have a voice in policy matters that affect them. Final decisions on the content of FMR chapters are made by the OUSD(C).

<span id="page-4-2"></span>7. The Archives

The FMR Home page contains "Archives: Chapters | Policy Memoranda" links. The word "Chapters" is a link to archived chapters and the words "Policy Memoranda" is a separate link to archived policy memoranda. Clicking on these links will allow users to see all of the previous chapter versions that are now obsolete and each policy memorandum that has been incorporated into a current chapter and cancelled. All archived chapters and policy memoranda are maintained on the website for research purposes.

Figure 2. FMR Alert

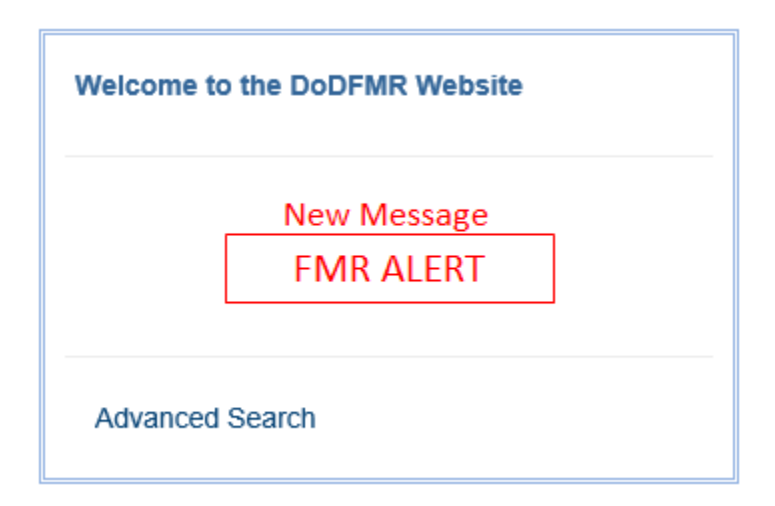

#### <span id="page-5-0"></span>**Left Section**

<span id="page-5-1"></span>1. FMR Alert

Located on the FMR Home page is a section that contains FMR alert messages. If there are any new alert messages, the FMR Alert button will appear in red font as shown in Figure 2. Users can click on this button to display a message which normally contains an update that affects the entire FMR. The alert will display in red for one week, but the underlying message will remain on the FMR website for 12 months.

Figure 3. Advanced Search

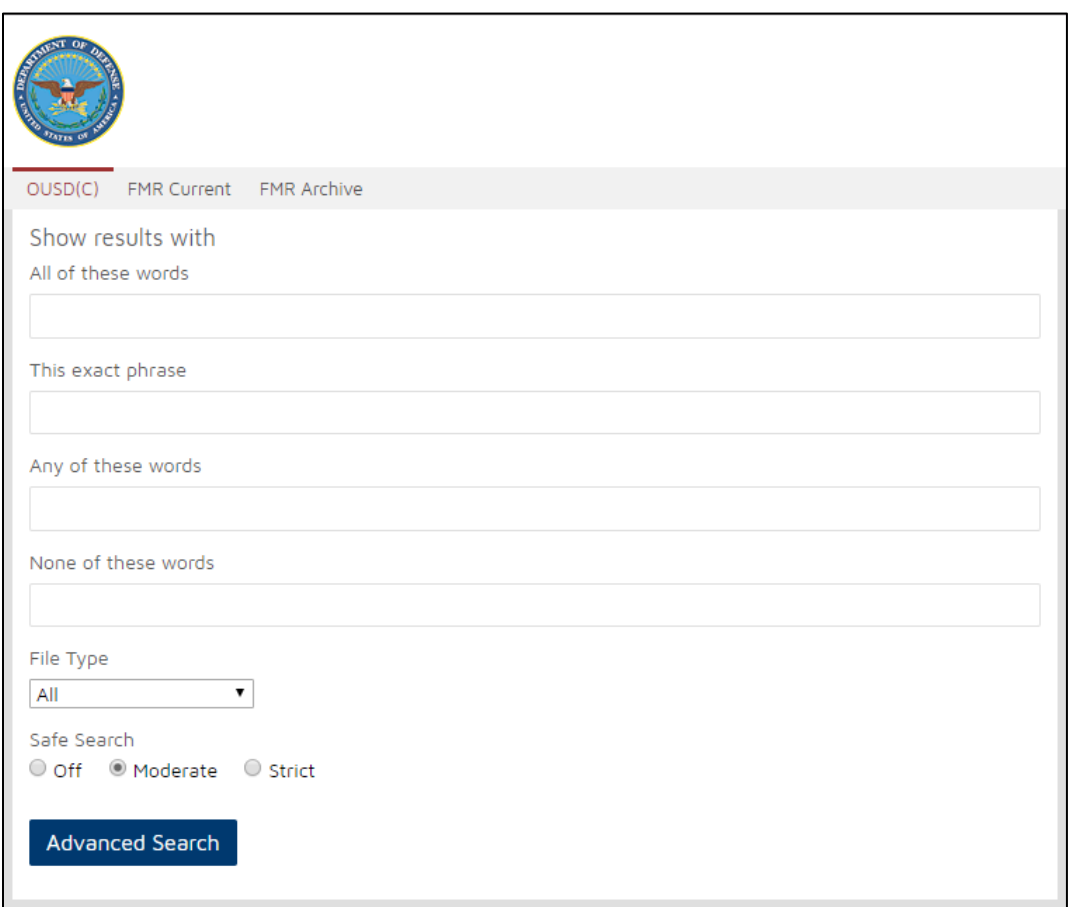

#### <span id="page-5-2"></span>2. Advanced Search

Users have another option to search the FMR by using the "Advanced Search" function located on the FMR Home page. Once a user clicks on the "Advance Search" link shown in Figure 2, they will have the ability to enter keywords or phrases in the fields shown in Figure 3, and then hit the search button to search all of the current and archived sections of the FMR website. All of the related results will be displayed for the user to decide which is the most relevant to their needs.

Figure 4. Top Menu Bar

**FMR Home** About the FMR Key Links Policy Memoranda **Archives FMR Help Contact Us** 

#### <span id="page-6-0"></span>**Top Menu Bar**

The top menu bar on the FMR Home page is also displayed on every FMR website page. This provides users with another navigation option to reach the **FMR Home** page, the **Policy Memoranda** page, and the **Archives** page from any FMR page. The top menu bar also provides the following links/functions:

<span id="page-6-1"></span>1. About the FMR

The "About the FMR" page provides a brief history of the Regulation.

<span id="page-6-2"></span>2. Key Links

The "Key Links" page provides a list of links to authoritative sources most commonly used by the financial management community.

<span id="page-6-3"></span>3. FMR Help

The "FMR Help" link opens this document.

<span id="page-6-4"></span>4. Contact Us

The "Contact Us" link opens the Microsoft Office Outlook application and generates a new email to the FMR mailbox [osd.pentagon.ousd-c.mbx.dod-fmr-feedback@mail.mil](mailto:osd.pentagon.ousd-c.mbx.dod-fmr-feedback@mail.mil) maintained by the OUSD(C), Financial Management Policy and Reporting, FMR Coordinator.

The email "Subject" line will contain the words "**Volume ? Chapter ?**" Please identify the volume and chapter number that relates to your comment or question. If it is not related to a specific volume/chapter, change the subject line to meet your needs. The subject line is important because it helps the FMR Coordinator direct your email to the appropriate individual or group, and expedites a response to your questions. Make sure you provide sufficient detail in your email so that your issue is clear.